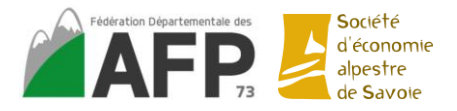

# **Tutoriel d'utilisation d'Excel**

## **I. PRESENTATION GENERALE DE L'INTERFACE D'EXCEL :**

➢ A l'ouverture Excel vous propose d'utiliser soit des modèles de documents, soit de débuter sur un document vierge (= nouveau classeur)

➢ De la même manière qu'un classeur physique, ce document Excel s'appelle un « classeur » et il se compose de feuilles

➢ Possibilité de créer différentes feuilles (+)

➢ Vous pouvez renommer vos feuilles en effectuant un double-clic sur « Feuil1 », puis en tapant un nom + « entrée »

➢ Sur la partie supérieure de votre classeur un « menu d'accès rapide » qui vous donne accès aux fonctions les plus utilisées

**Expanded Account I Martion Méx en page 7 Commates Donnés Donnés de différents** onglets : différents outils classés en groupe 

➢ Les feuilles sont constituées d'un quadrillage non visible à l'impression, numéroté verticalement par des chiffres et horizontalement par des lettres. Chacune des parties de ce quadrillage représente une cellule.

 $+ 100%$  $\triangleright$  Curseur de zoom en bas à droite  $\vert - \vert$ 

➢ En mode normal vous pouvez remarquer des pointillés délimitant la zone d'impression sur chaque feuille : mode paysage ou mode portrait

➢ Observation du ruban : Accueil / Insertion / Mise en page / Formules / Données / révision / Affichage

## **II. OPTIONS DE BASE :**

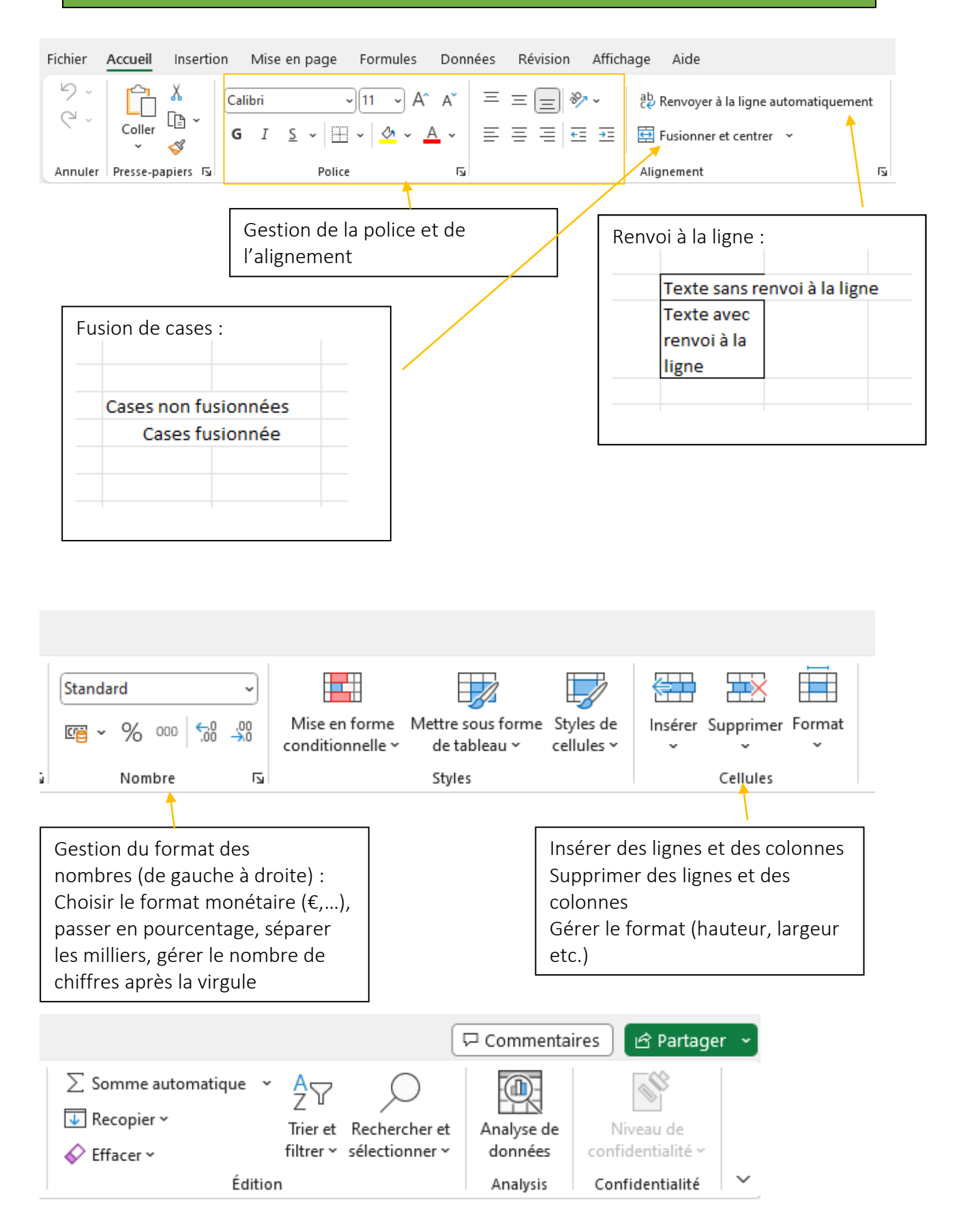

• **Mise en page et fonction associées de la feuille de calcul :**  Mise en page – marge : Choix de l'espace entre le contour de la feuille et le texte

*Mise en page – orientation :*  Paysage / portrait

• **Ajouter / Supprimer/ Renommer / Déplacer une feuille de calcul :** 

Se placer en bas sur les feuilles : Clic droit – Ajouter Clic droit – Supprimer Double clic pour renommer Déplacer une feuille en restant appuyé sur la souris

Possibilité de copier une feuille dans un autre classeur : clic droit – Copier

• **Figer les volets :** 

#### *Affichage – figer les volets*

Se placer dans la colonne à droite de la colonne que l'on veut figer et en dessous pour les lignes

• **Mise en forme conditionnelle :** 

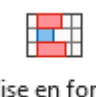

Mise en forme conditionnelle ~

## **Pour mettre en avant des données**

#### *Accueil – Mise en forme conditionnelle*

Afin de mettre en surbrillance certaines données du tableau suivant des valeurs analysées

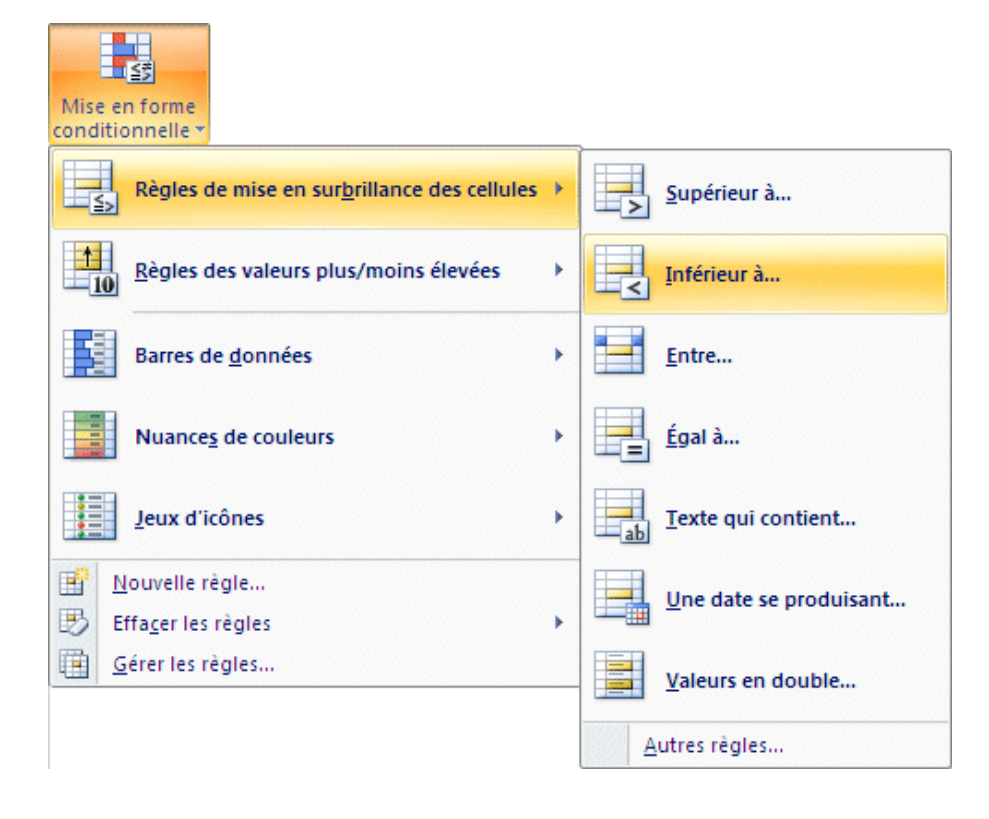

## **III. FORMULES ET FONCTIONS :**

## **a) Fonctions mathématiques :**

## • **Fonction somme :**

## $=$  SOMME (A1 : A2)

Sélection des cellules avec ctrl (il peut y en avoir autant que l'on veut)

ou =  $(A1 + A2)$  ou somme automatique :  $\Sigma$ 

## • **Fonction somme conditionnelle :**

Additionne les valeurs contenues dans les cellules que si certains critères sont remplis = SOMME.SI (plage ; « critère » ; somme : plage)

Ex :

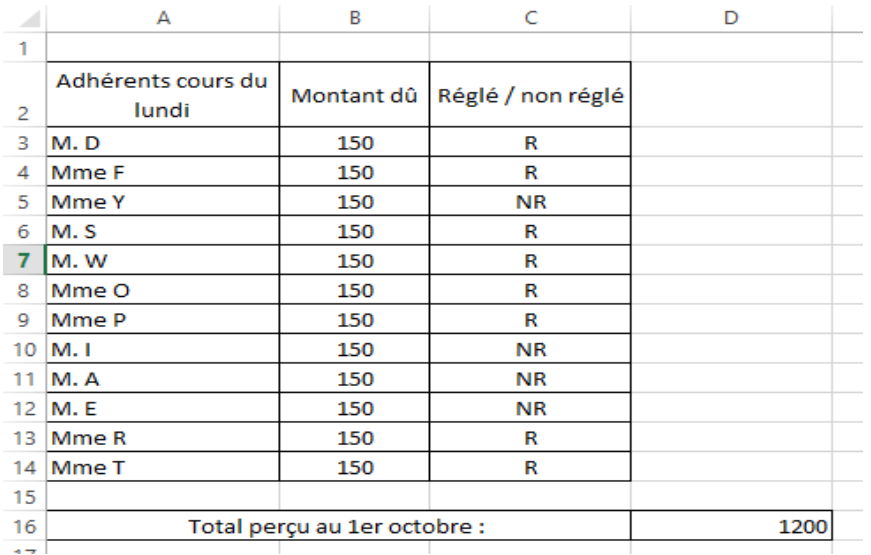

Cellule D16 : =SOMME.SI(C3:C14;"R";B3:B14) = 1200

Attention ! Le nombre de cellules de l'argument plage (ici 12) doit correspondre au nombre de cellules de l'argument somme : plage (ici 12)

## • **Fonction arrondi :**

## = ARRONDI (nombre ; no\_chiffres)

Nombre de chiffres après la virgule

## **b) Fonctions statistiques :**

• **Fonctions minimum et maximum :** 

Déterminent le nombre minimum ou maximum contenu dans une plage de cellules

- $=$  MIN (nombre 1; nombre 2; ...)
- $=$  MAX (nombre 1 ; nombre 2 ; ...)

## • **Fonction NB, NBVAL et NB.SI :**

 $=$  NBVAL (valeur1, valeur2, ...)  $\qquad \qquad$  non vides

= NB (valeur1, valeur2, …) comptabilisent uniquement les cellules

≠ entre les 2 : NB détermine le nombre de cellules d'une plage contenant un nombre NBVAL détermine le nombre de cellules d'une plage qui ne sont pas vides, contenant un nombre ou autre

Attention ! Une date est considérée comme un nombre !

=NB.SI (Plage ; « critère »)

Détermine le nombre de cellules non vides répondant à la condition à l'intérieur d'une plage

#### • **Fonction moyenne :**

Fait la moyenne de tous les nombres contenus dans la plage de cellules  $=$  MOYENNE (nombre1 ; nombre 2 ; ...)

#### **c) Fonctions logiques :**

#### • **Fonction SI :**

Permet de poser dans une même formule une ou plusieurs conditions à l'exécution d'un calcul

 $=$ SI (test logique ; [valeur\_si\_vrai] ;[valeur\_si\_faux])

Test logique : toute expression logique dont la valeur en retour est VRAI ou FAUX Valeur si vrai : expression exécutée si le résultat du test logique est VRAI Valeur si faux : expression exécutée si le résultat du test logique est FAUX

Ex : remise de 3% si le montant de l'adhésion est supérieur ou égal à 350 euros  $=$  SI (A3 >= 350 ; A3  $*$  0,03 ; « ») si A3 est >= à 350 alors =12 Si alors sinon rien

NB : Utilisation du Dollars pour bloquer une colonne ou une ligne : le placer avant la lettre pour les colonnes et avent le chiffre ou nombre pour les lignes

#### • **Tableau croisé dynamique :**

Un tableau croisé dynamique est un outil puissant capable de calculer, de synthétiser et d'analyser des données, qui vous permet de voir des comparaisons, des motifs et des tendances dans vos données.

1. Sélectionnez les cellules à partir desquelles vous voulez créer un tableau croisé dynamique.

**Remarque :** Vos données doivent être organisées en colonnes avec une seule ligne d'entête.

2. Sélectionnez **Insertion** > **Tableau croisé dynamique**.

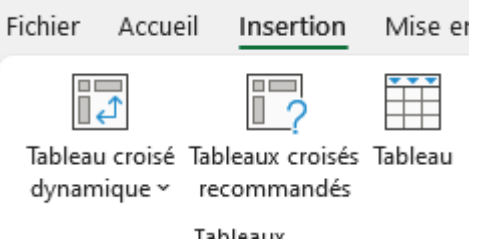

3. Cela crée un tableau croisé dynamique basé sur une table ou une plage existante.

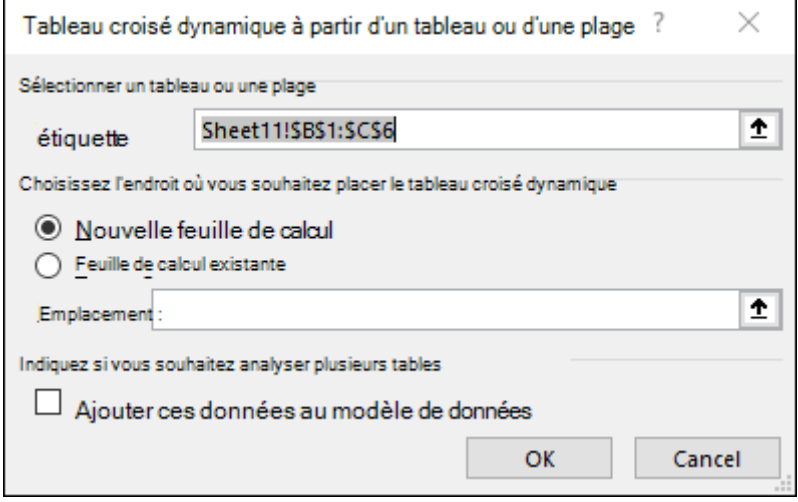

4. Choisissez l'emplacement où vous souhaitez placer le rapport de tableau croisé dynamique. Sélectionnez **Nouvelle feuille de calcul** pour placer le tableau croisé dynamique dans une nouvelle feuille de calcul ou **une feuille de calcul existante**, puis sélectionnez l'emplacement où vous souhaitez que le nouveau tableau croisé dynamique apparaisse.

5. Cliquez sur **OK**.

6. Pour ajouter un champ à votre tableau croisé dynamique, activez la case à cocher du nom de champ dans le volet **Champs de tableau croisé dynamique**.

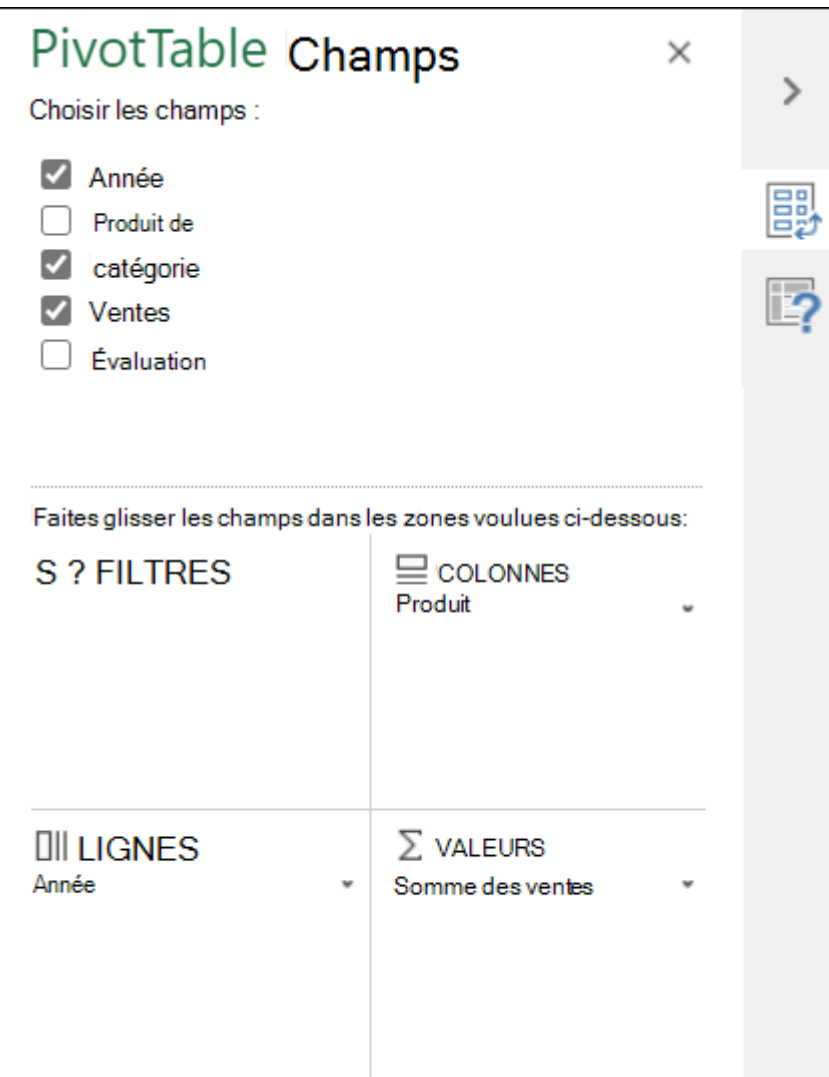

7. Pour déplacer un champ d'une zone à une autre, faites-le glisser vers la zone cible.